# **Application Insight RIFE**

Générateur de fréquences RIFE pour smartphones et tablettes

Apple et Android

Manuel de prise en main

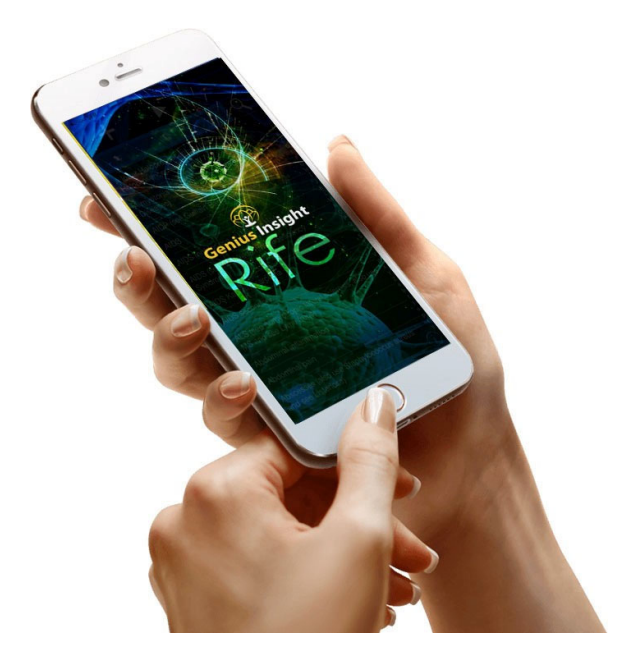

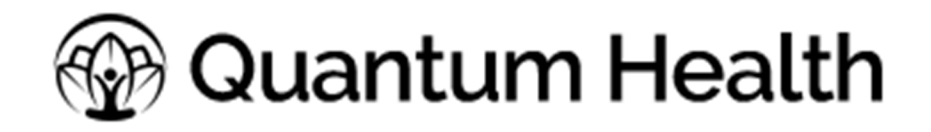

www.quantumhealthapps.fr

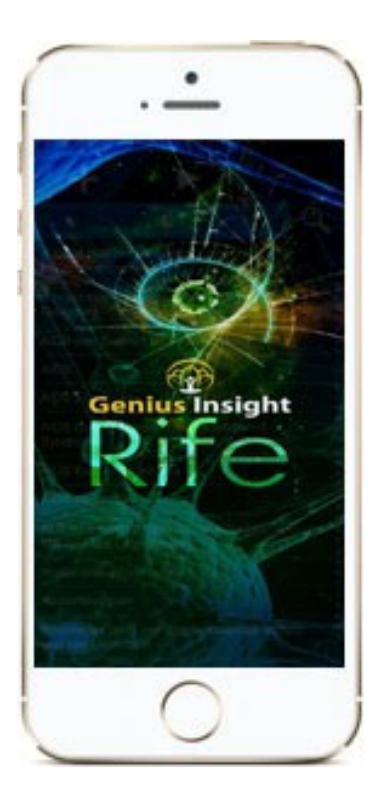

## Application Insight RIFE

- Toutes les fréquences du Dr. Royal Raymond RIFE dans une seule application.
- Des dizaines de fréquences audio qui peuvent aider à réduire les effets nocifs de nombreux pathogènes dansle corps
- Disponible pour Apple iOS et Android

Cette application n'est disponible qu'en langue Anglaise. Afin de vous aider à retrouver la pathologie qui vous intéresse, nous avons édité une liste complète des paramètres contenus dans l'application que vous trouverez ici :

http://life‐system.fr/RIFEfrequencylist.pdf

## *A propos du Dr Royal Rife*

Avez-vous déjà vu ou entendu parler de chanteurs qui pouvaient casser un verre en soutenant la bonne note? C'est un exemple visibles de réciprocité vibratoire dans la gamme sonique. À partir de cette compréhension de base, le Dr Royal Raymond Rife a développé ce qu'il a appelé la thérapie par résonance.

Imaginez si de minuscules pathogènes présentaient des fréquences énergétiques au‐delà de la gamme sonique qui, si elles étaient reproduites, entraîneraient l'implosion ou l'explosion du pathogène. Le docteur Rife l'appelait la résonance oscillatoire mortelle ou MOR. C'est la prémisse commune de toutes les machines RIFE actuellement sur le marché.

A l'aide d'un puissant microscope, Dr Royal RIFE a été en mesure de déterminer le MOR de nombreux agents pathogènes. Ces fréquences ont été programmées dans l'application Quantum RIFE et peuvent être sélectionnées en fonction de vos besoins de la même manière que les machines traditionnelles RIFE.

#### **Dr RIFE et le cancer**

Depuis les années 30 il y a eu de nombreuses publications sur la recherche du Dr RIFE sur le cancer et d'autres maladies. Un bon nombre de ses notes de laboratoire ont disparus, mais d'autres ont été précieusement sauvegardées et l'intérêt pour le travail de RIFE s'est de nouveau manifesté dans les milieux de thérapie alternative lors de la publication du livre "The Cancer Cure That Worked" (La thérapie contre le cancer qui a marché) en 1987.

Cet ouvrage prétendait que RIFE avait réussi à trouver un remède au cancer, mais que son travail a été supprimé par une conspiration menée par la puissante AMA (American Medical Association).

Rife prétendait avoir découvert un taux oscillatoire mortel pour de nombreux organismes pathogènes, et pouvoir les détruire en les faisant vibrer à ce taux précis. D'après le San Diego Evening Tribune en 1938, Rife ne prétendait pas pouvoir guérir le cancer, mais il soutenait qu'il pouvait 'dévitaliser les organismes pathogènes' dans le tissu vivant, avec certaines exceptions toutefois.

#### **Une application unique**

Chez Quantum Health, nous avons étudié comment améliorer les fréquences audio RIFE en observant la nature et les langues sacrées telles que le sanskrit, l'hébreu et d'autres. Dans la nature, les dauphins ont surmonté le problème du décalage de fréquences avec des modèles vibratoires holographiques complexes.

Il n'est pas surprenant que la même chose se passe en sanskrit et dans d'autres langues sacrées dans lesquelles chaque phénomène ou mantra code également un hologramme géométrique, qui étend la gamme limitée de fréquences du spectre audible à des sphères supérieures. Ces motifs géométriques semblent être de forme plus complexe que ceux utilisés par les dauphins, mais ils partagent le même mécanisme de base étroitement lié à ce que nous comprenons par la télépathie. Nous l'appelons le langage vibratoire universel (UVL).

Nous avons combiné le meilleur des deux mondes afin de générer ces taux vibratoires, qui peuvent résonner dans le spectre complet en utilisant seulement des tons sonores. Nous appelons cela une transformation de son quantique (QSS). L'application Insight RIFE implémente à la fois le QSS et le sanskrit dans le module de génération de sons.

## *Installation de l'application*

L'application Rife s'installe depuis AppStore pour les appareils iOS et depuis Google Play pour les appareils Android. Vous devez donc disposer d'un compte sur une de ces plateformes pour télécharger l'application.

Recherchez 'Rife Frequency Tone Amplifier' par Possibility Wave sur AppStore ou Google Play pour retrouver l'application.

Une fois que vous l'avez téléchargée, l'application fonctionnera en mode essai gratuit avec toutes les fonctionnalités pendant 5 jours.

### *Activation de l'application après achat*

Lorsque vous achetez une licence pour l'application Rife, celle‐ci est activée à distance par notre équipe. Le menu en haut à droite vous permet de créer un compte utilisateur, qui servira par la suite à valider votre licence ou encore de vous connecter à votre compte si nous vous envoyons vos identifiants.

Ainsi, deux cas de figure peuvent se présenter :

#### 1. **Vous achetez votre licence AVANT de créer votre compte utilisateur.**

Nous validons votre licence et nous vous envoyons par email votre identifiant (votre adresse email) et un mot de passe/code qui vous permettra de vous connecter à votre compte utilisateur dans l'application.

Une fois votre essai terminé, cliquez sur le *Menu > Sign Up/Login* et utilisez les identifiants que nous vous avons envoyé pour vous connecter. Vous ne devez le faire qu'une seule fois.

2. **Vous achetez votre licence APRES avoir crée un compte utilisateur à l'aide du menu dans l'application.** Dans ce cas, pendant votre essai vous avez utilisé l'option *Menu > Sign Up/Login >New User? Sign up* pour créer votre compte. Lorsque vous achetez votre licence, nous activons ce compte à distance, vous conservez donc le mot de passe que vous avez crée vous‐même.

## **Comment** *utiliser l'application*

Le principe de cette application est très simple – vous sélectionnez la pathologie/pathogène qui vous intéresse, vous définissez une durée de traitement, et vous lancez les fréquences correctives.

#### 1 Rechercher la pathologie

Tapez les premières lettres de ce que vous recherchez (en anglais) et la liste s'affichera. Notez que certaines pathologies vous renvoient à d'autres pour retrouver les fréquences.

Cliquez sur la pathologie pour la sélectionner. Elle apparaîtra en surlignée.

**Add Cust Add Custom** Set time duration for Set time duration for<br>each frequency 5 V iol each frequency (In seconds)  $\Omega$ (In seconds)  $\bigcirc$  $\circ$  $\circ$ Alport's Syndrome (see Nephritis,<br>Hereditary (Alport's Syndrome)). Alstrom Syndrome (see Nystagmus, Pathologic) Alstrom Syndrome (see Nystagmus,<br>Pathologic) Alternaria tenuis (a fungus associated with lung ailments) Alternaria tenuis (a fungus associated with Alveolitis Fibrosing (see Pulmonary Fibrosis) lung ailments) Alzheimer Disease Alveolitis Fibrosing (see Pulmonary Fibrosis) Alzheimer Disease Amblyopia Amaurosis Fugax Ambulation Disorders Neurologic (see Gait Amblyopia **Done** Ambulation Disorders Neurologic (see Gait Disorders, Neurologic) Amebiasis 28 29 Ameboma (see Amebiasis) 30 'Amenorrhea (absence of menstruation) 31 32 

#### 2. Identifier le nombre de fréquences constitutives de la thérapie

Sélectionnez un nombre plus élevé de secondes dans la case en haut à droite (100 par exemple), et cliquez sur la flèche pour lancer la correction. Vous verrez que le nombre de fréquences différentes qui constituent la thérapie de la pathologie est noté sur la droite de la boîte de dialogue. Retenez ce chiffre et cliquez sur la petite croix de la boîte de dialogue pour arrêter la correction et fermer la boîte.

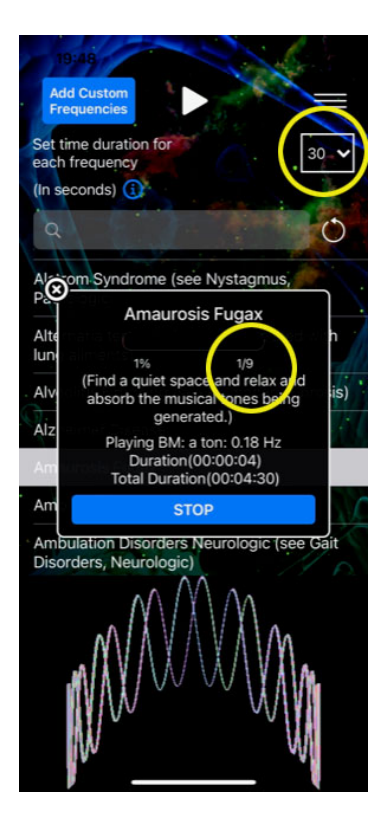

#### 3. Définir la durée de traitement

Définissez maintenant un temps de traitement à l'aide du chiffre en secondes en haut de l'écran à droite. Ce chiffre va correspondre au nombre de secondes d'envoi de chaque fréquence constitutive de la thérapie. Ainsi, si vous avez constaté qu'il y a 4 fréquences dans la thérapie à l'étape précédente, la durée de traitement sera de 4 fois le nombre de secondes qui vous définissez.

Dans l'exemple ci‐dessous, la thérapie Abdominal Pain a été choisie et elle contient 4 fréquences. En définissant une durée de 240 secondes, soit 4 minutes, la thérapie durera 16 minutes au total (4 x 4 minutes).

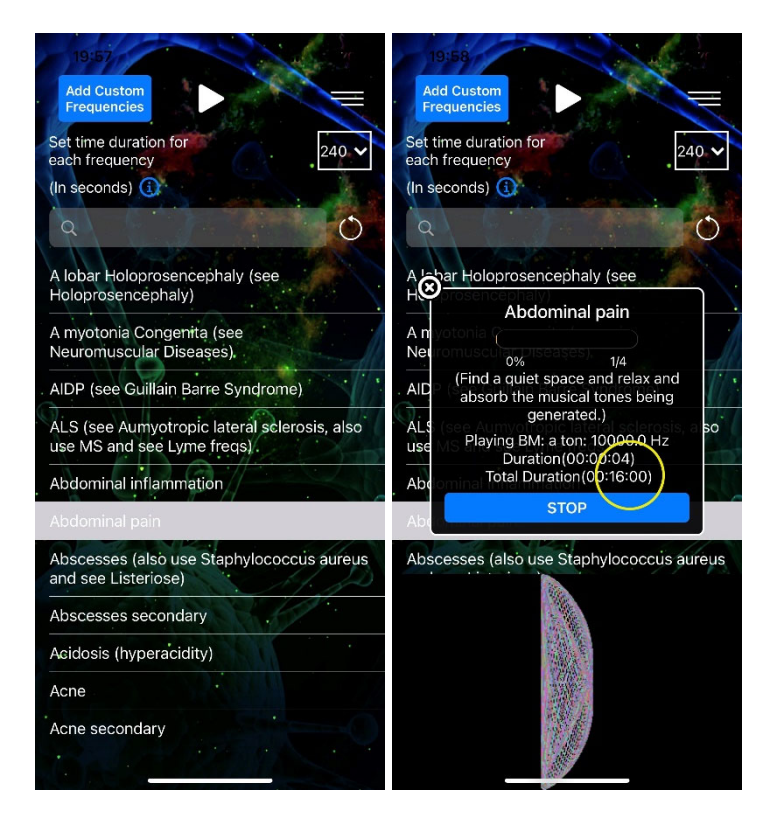

Par exemple, pour une durée totale de traitement de 10 minutes (conseillée) avec 5 fréquences constitutives, vous définirez un temps de 120 secondes : 120 secondes par fréquence x 5 = 10 minutes.

#### 4. Lancez le traitement

Cliquez sur la flèche blanche pour lancer le traitement. Nous recommandons d'utiliser les électrodes Geo, disponible sur life-system.fr.

Une barre de défilement vous indiquera la progression en pourcentage de temps.

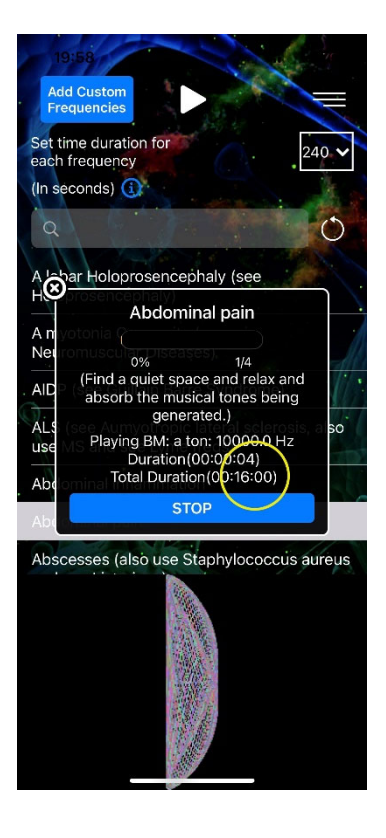

#### 5. Ajouter vos propres fréquences

Vous pouvez ajouter des fréquences supplémentaires à l'application en cliquant sur le carré bleu plus en haut à gauche. Tapez le nom de la fréquence et ensuite une ou plusieurs fréquences (en Hz) séparées par une virgule. Vous pouvez aussi taper une gamme de fréquences en utilisant le tiret – entre la fréquence du début et celle de la fin.

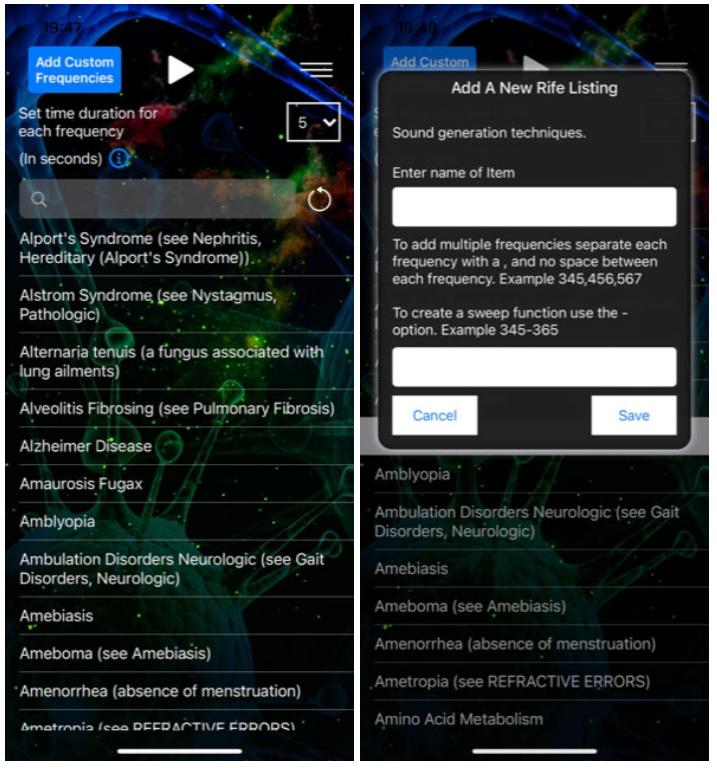

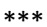